## FusionSolar App Quick Guide

Issue: Draft B Date: 2021-02-03

# HUAWEI

Copyright © Huawei Technologies Co., Ltd. 2021. All rights reserved.

### FusionSolar App Quick Settings Operation Procedure

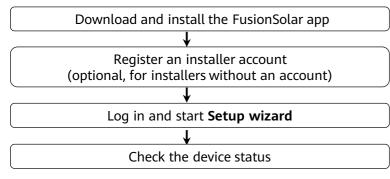

### FAQ

Physical Layout Design of PV Modules Using Device Commissioning (optional, for scenarios with optimizers)

Physical layout design of PV modules on the SmartPVMS WebUI (optional, for scenarios with optimizers)

This document applies to the following scenarios:

- Inverter with built-in WLAN for local commissioning
- Inverter with a Smart USB-WLAN Adapter for local commissioning
- In RS485 cascading networking.
- Inverter with a SmartLogger for local commissioning

- The figures are for reference only.
- The initial password for connecting the inverter WLAN is Changeme.
- The in to the system. Use the initial password upoinitial password for connecting the Smart USB-WLAN Adapter is **Changeme**.
- The initial password of the **installer** and **Advanced user** is **00000a**. If the system prompts you to set a password, set the password and login first power-on and change it immediately after login.
- To ensure account security, change the password periodically and keep the new password in mind. Not changing the initial password may cause password disclosure. A password left unchanged for a long period of time may be stolen or cracked. If a password is lost, devices cannot be accessed. In these cases, the user is liable for any loss caused to the PV plant.

QΧ

 $\sim$ 

 $\sim$ 

 $\sim$ 

Method 1: Search for **FusionSolar** in Huawei AppGallery to download and install the app.

Method 2: Access **https://solar.huawei.com** using the mobile phone browser and download the latest installation package.

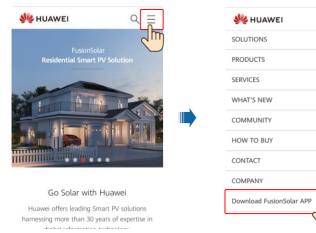

Method 3: Scan the QR code to download and install the app.

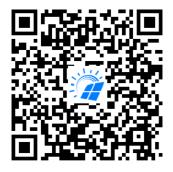

FusionSolar

### 2. Register an Installer Account (Optional, for Installers Without an Account)

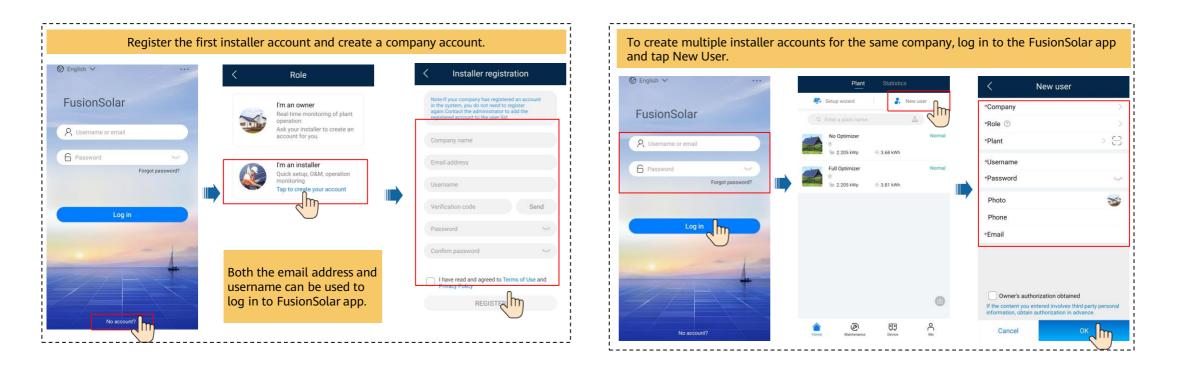

• Local Commissioning Using the Built-in WLAN of the Inverter

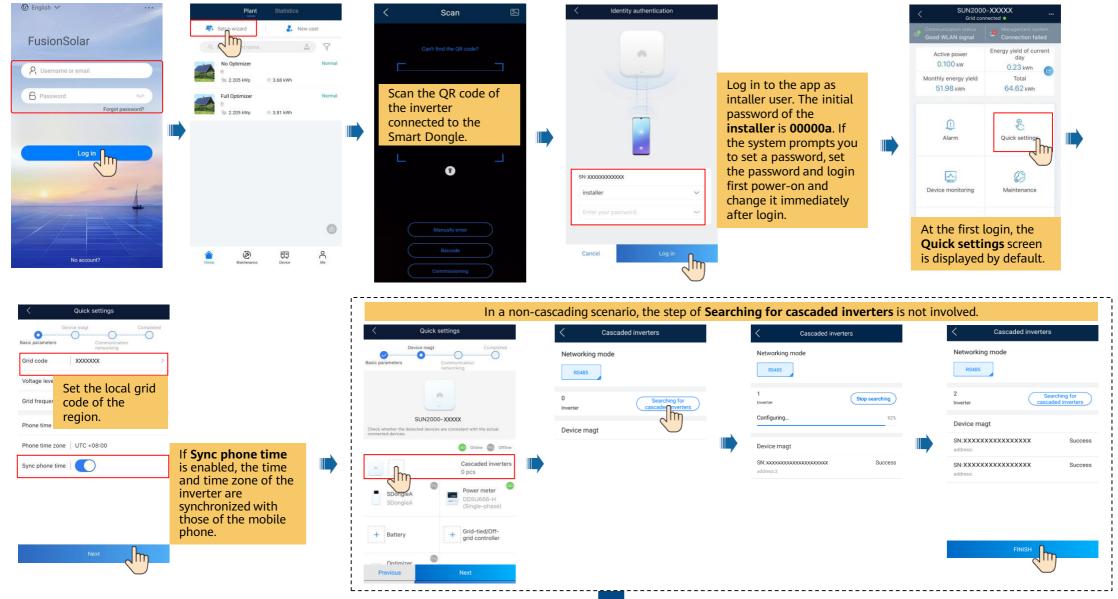

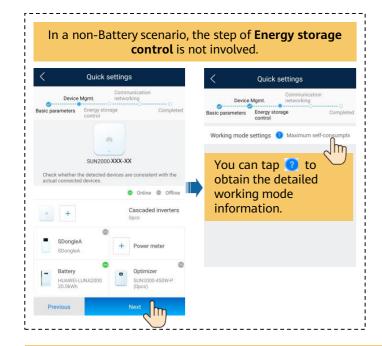

#### Set network parameters and domain name.

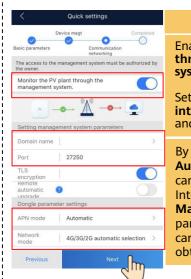

| a  | 4G communication                                                                                         |
|----|----------------------------------------------------------------------------------------------------|
| by | Enabled Monitor the PV plant through the management system.                                              |
| )  | Set the <b>Domain name</b> to<br>intl.fusionsolar.huawei.com<br>and <b>Port</b> number to <b>27250</b> . |
| >  | By default, <b>APN mode</b> is set to                                                                    |
| )  | Automatic. When this mode<br>cannot be used to access the<br>Internet, set the parameter to              |
| >  | Manual. In this case, set the                                                                            |
| >  | parameters related to the SIM<br>card based on the information<br>obtained from the carrier.             |

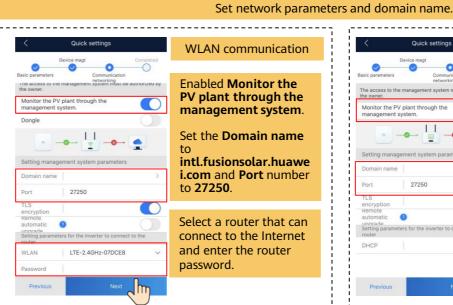

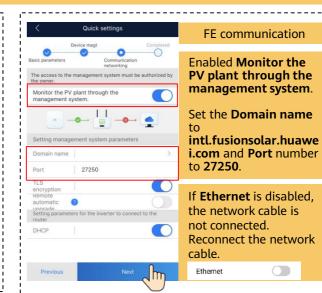

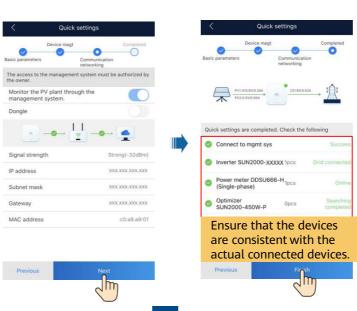

| Add a plant. |  |                                                                                                    |                                                                |  |                                                                                                    |      |          |                                                                                                    | Crea          | ate an o | wnei | r account.                                                                                                    |                      |
|--------------|--|----------------------------------------------------------------------------------------------------|----------------------------------------------------------------|--|----------------------------------------------------------------------------------------------------|------|----------|----------------------------------------------------------------------------------------------------|---------------|----------|------|----------------------------------------------------------------------------------------------------|----------------------|
| Create Site  |  | Add plant     Set basic info     Country/Region     Country/Region     Country/Region     Country/Region     Plant name     *Total string capacity(kWp) |                                                                |  | Add plant     Add plant     Connect device     Device SN     Device SN     Device |      | Device 🕄 | Plant     Statistics       Setup wizard     Image: Comparison of the setup wizard     Image: Comparison of the setup wizard       C     Enter a plant hame.     Image: Comparison of the setup wizard       No Optimizer     Image: Comparison of the setup wizard     Image: Comparison of the setup wizard       No Optimizer     Image: Comparison of the setup wizard     Image: Comparison of the setup wizard       Image: Comparison of the setup wizard     Image: Comparison of the setup wizard     Image: Comparison of the setup wizard       Image: Comparison of the setup wizard     Image: Comparison of the setup wizard     Image: Comparison of the setup wizard       Image: Comparison of the setup wizard     Image: Comparison of the setup wizard     Image: Comparison of the setup wizard       Image: Comparison of the setup wizard     Image: Comparison of the setup wizard     Image: Comparison of the setup wizard       Image: Comparison of the setup wizard     Image: Comparison of the setup wizard     Image: Comparison of the setup wizard       Image: Comparison of the setup wizard     Image: Comparison of the setup wizard     Image: Comparison of the setup wizard       Image: Comparison of the setup wizard     Image: Comparison of the setup wizard     Image: Comparison of the setup wizard       Image: Comparison of the setup wizard     Image: Comparison of the setup wizard     Image: Comparison of the setup wizard       Image: Comparison of the setup wizard     Image: Comparison of the setup wi |               |          |      | ✓     New user       *Company     2       *Role ⑦     2       *Plant     >       *Username     *       *Password     > |                      |
|              |  | *Grid-connected  *Plant address Plant time zone Owner Contact method                                                                                    | 09/23/2020 ><br>Enter or locate O<br>Owner name<br>Phone/Email |  |                                                                                                    |      |          |                                                                                                    |               |          |      | Photo<br>Phone<br>*Email                                                                                               | 3                    |
| Later        |  | Owner's authorization obt If the content you entered involves obtain authorization in advance. Ne                                                       | hird-party personal information,                               |  | Previous                                                                                                    | Subn | nit 🕕    | Norse Darkenance                                                                                                    | <b>Device</b> | C Me     |      | Owner's authorization obtai<br>If the content you entered involves<br>information, obtain authorization in<br>Cancel   | third-party personal |

• Local Commissioning Using a Smart USB-WLAN Adapter

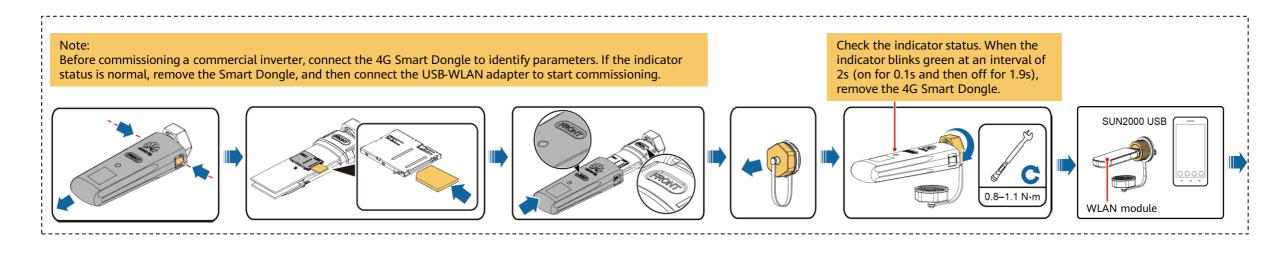

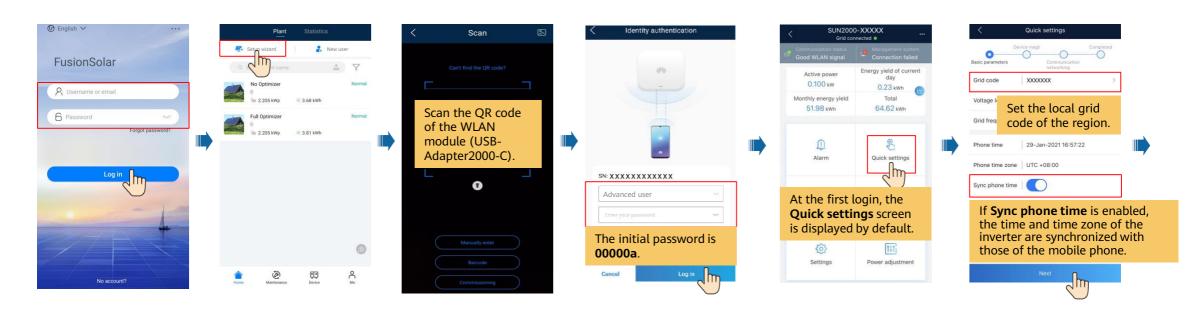

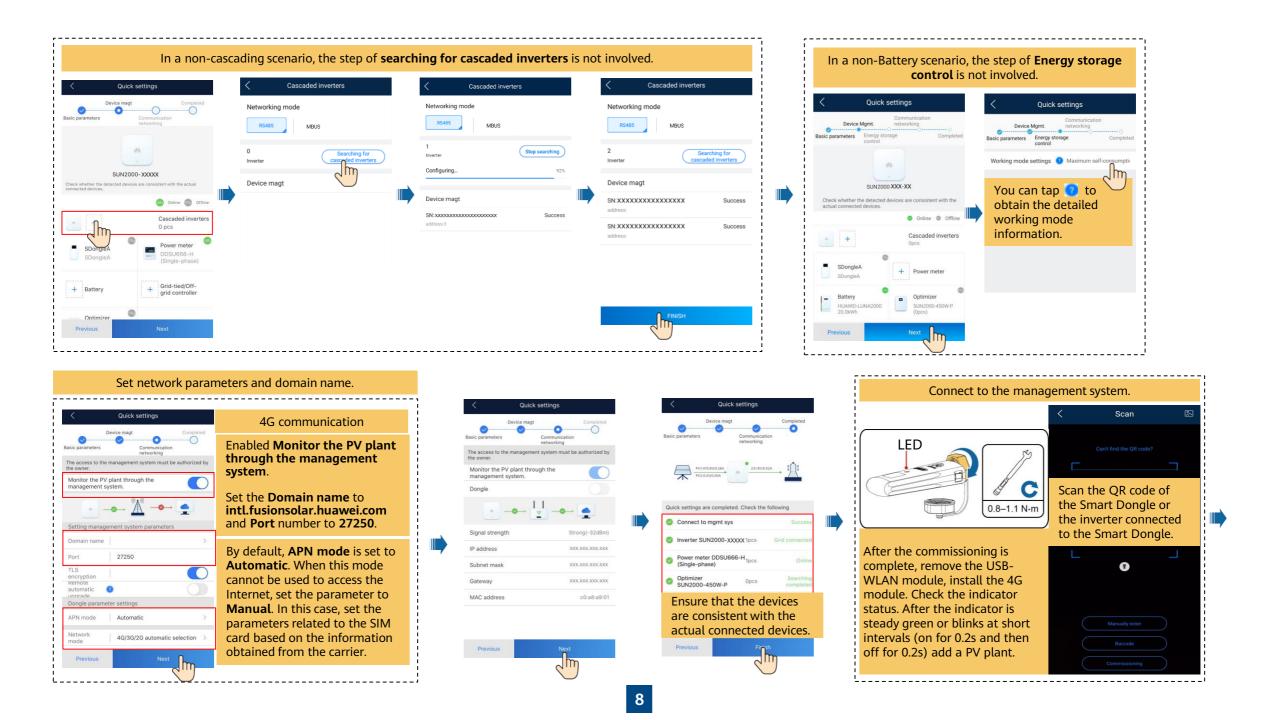

|                                    | Add a plant.                                                                                                    |              |                             |                                  | ł |                       | Create an             | owner account.                                                                     |                          |
|------------------------------------|----------------------------------------------------------------------------------------------------|--------------|-----------------------------|----------------------------------|---|-----------------------|-----------------------|------------------------------------------------------------------------------------|--------------------------|
| Create Site                        | < Add plant                                                                                                    |              | <                           | Add plant                        |   | Plant                 | Statistics            | < New u                                                                            | iser                     |
| Add plant                          | Set basic info Connect                                                                                                    |              | 0                           | 2                                |   | 🕂 Setup wizard        | A New user            | *Company                                                                           |                          |
| ~                                  | *Country/Region Count                                                                                                    | try/Region > | Set basic info              |                                  |   | Q Enter a plant name. | à V                   | *Role ③                                                                            |                          |
| real Connect to existing plant → > | *Company                                                                                                    | >            | Device SN                   | Device {                         | 2 | No Optimizer          | Normal<br>8: 3.68 kWh | *Plant                                                                             | > (                      |
|                                    | *Plant name                                                                                                    |              | Added devices               |                                  |   | Full Optimizer        | 92 3.68 kWh           | *Username                                                                          |                          |
|                                    | *Total string capacity(kWp)                                                                                                    |              | Device SN                   | xxxxxxxxxx 🔟                     |   |                       | 🐵 3.81 kWh            | *Password                                                                          |                          |
|                                    | *Grid-connected 05                                                                                                    | 9/29/2020 >  | Device type<br>Device model | Smart Dongle<br>VxxRxxxCxxSPCXXX |   |                       |                       | Photo                                                                              | 3                        |
|                                    | *Plant address Enter                                                                                                    | or locate 💿  | Connected devices >         |                                  | ł |                       |                       | Phone                                                                              |                          |
|                                    | Plant time zone                                                                                                    |              |                             |                                  |   |                       |                       | *Email                                                                             |                          |
|                                    | Owner                                                                                                    | Owner name   |                             |                                  |   |                       |                       |                                                                                    |                          |
|                                    | Contact method F                                                                                                    | Phone/Email  |                             |                                  | - |                       |                       |                                                                                    |                          |
|                                    | Owner's authorization obtained<br>If the content you entered involves third party personal is<br>obtain authorization in advance. | nformation,  |                             |                                  |   |                       | 0                     | Owner's authorization of the content you entered invinformation, obtain authorizat | olves third-party persor |
| Later                              | Next                                                                                                    |              | Previous                    | Submit                           |   | Home Maintenance      | Device Me             | Cancel                                                                             | ок                       |

| LED                                            |                                                                  |          | Description                                                                                                    |  |  |  |  |  |
|------------------------------------------------|------------------------------------------------------------------|----------|----------------------------------------------------------------------------------------------------|--|--|--|--|--|
| Color                                          | Status                                                           |          |                                                                                                    |  |  |  |  |  |
| N/A                                            | Off                                                              | Normal   | The Dongle is not secured or is not powered on.                                                                                                    |  |  |  |  |  |
| Yellow (blinking green and red simultaneously) | Steady on                                                        |          | The Dongle is secured and powered on.                                                                                                    |  |  |  |  |  |
| Green                                          | Blinking in a 2-second cycle (on for 0.1s and                    | Normal   | Dialing (duration < 1 min)                                                                                                    |  |  |  |  |  |
|                                                | then off for 1.9s)                                               | Abnormal | If the duration is longer than 1 min, the 4G parameter settings are incorrect. Reset the parameters.                                                                                                    |  |  |  |  |  |
|                                                | Blinking at long intervals (on for 1s and then off               | Normal   | The dial-up connection is set up successfully (duration < 30s).                                                                                                    |  |  |  |  |  |
|                                                | for 1s)                                                          | Abnormal | If the duration is longer than 30s, the settings of the management system parameters are incorrect. Reset the parameters.                                                                                                    |  |  |  |  |  |
|                                                | Steady on                                                        | Normal   | Successfully connected to the management system.                                                                                                    |  |  |  |  |  |
|                                                | Blinking at short intervals (on for 0.2s and then off for 0.2s)  | -        | The inverter is communicating with the management system through the Dongle.                                                                                                    |  |  |  |  |  |
| Red                                            | Steady on                                                        | Abnormal | The Dongle is faulty. Replace Dongle.                                                                                                    |  |  |  |  |  |
|                                                | Blinking at short intervals (on for 0.2s and then off for 0.2s)  |          | The Dongle has no SIM card or the SIM card is in poor contact. Check whether the SIM card has been installed or is in good contact. If not, install the SIM card or remove and insert the SIM card.                                                                                                    |  |  |  |  |  |
|                                                | Blinking at long intervals (on for 1s and then off for 1s)       |          | The Dongle fails to connect to the management system because it has no signals, weak signal, or no traffic. If the Dongle is reliably connected, check the SIM card signal through the APP. If no signal is received or the signal strength is weak, contact the carrier. Check whether the tariff and traffic of the SIM card are normal. If not, recharge the SIM card or buy traffic. |  |  |  |  |  |
| Blinking red and green<br>alternatively        | Blinking at long intervals (red for 1s and green for 1s)         |          | <ul> <li>No communication with the inverter</li> <li>Remove and insert the Dongle.</li> <li>Check whether inverters match the Dongle.</li> <li>Connect the Dongle to other inverters. Check whether the Dongle or the USB port of the inverter is faulty.</li> </ul>                                                                                                    |  |  |  |  |  |
|                                                | Blinking at short intervals (red for 0.2s<br>and green for 0.2s) | Normal   | The Dongle is being upgraded locally.                                                                                                    |  |  |  |  |  |

### • Local Commissioning Using the SmartLogger of the Inverter

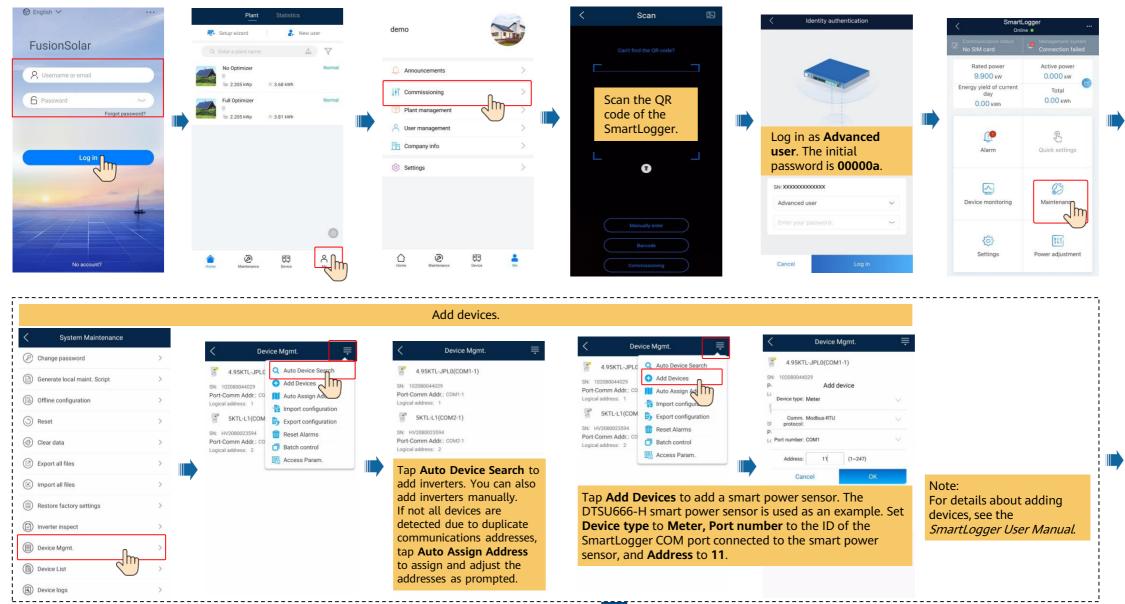

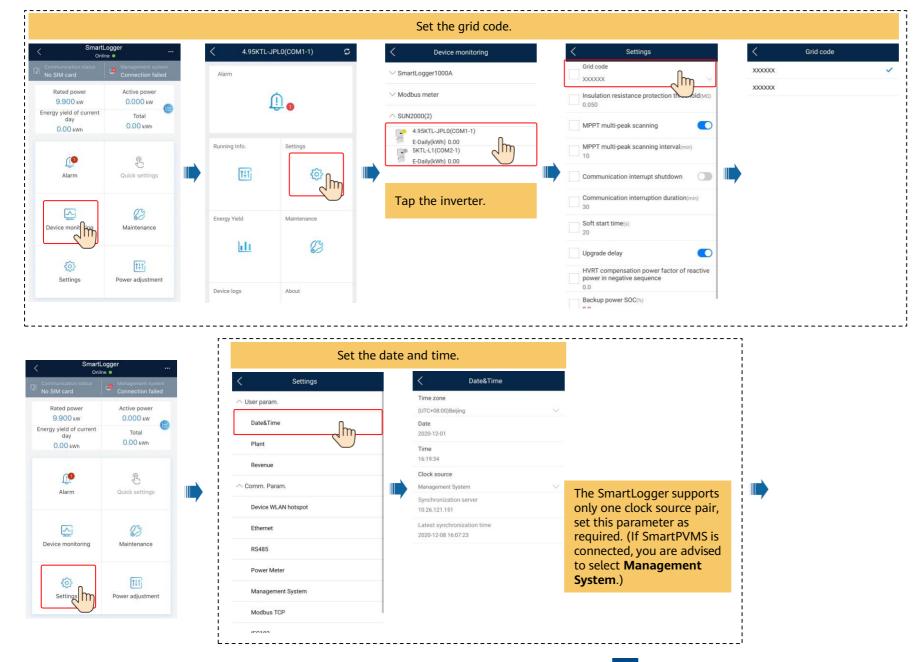

|                                                                                                    | Set network param                                                                                                    | neter                                                                                                    | S.                                                                                                    |    |                                                                                                    |
|----------------------------------------------------------------------------------------------------|----------------------------------------------------------------------------------------------------|----------------------------------------------------------------------------------------------------|----------------------------------------------------------------------------------------------------|----|----------------------------------------------------------------------------------------------------|
| < Settings <ul> <li>User Param.</li> </ul> Date&Time                                                   | Mobile Data (4G/3G/2G)       4G module status       No card                                                                                                    |                                                                                                    | When the SmartLogger connects to<br>the SmartPVMS over the wireless<br>network, set <b>Monthly traffic</b><br>package(MB) and Network mode.                                                                                                    |    | <ul> <li>✓ Setti</li> <li>△ User param.</li> <li>Date&amp;Time</li> </ul>                                     |
| Plant Revenue Comm. Param. Electricity Meter Mobile Data (4G/3G/2G) Device WLAN hotspot Ethernet RS485 | Monthly usage traffic(MB)<br>0.00<br>Average daily used traffic(MB)<br>0.00<br>Monthly traffic package(MB)<br>0.00<br>Network mode<br>46/36/2G automatic selection<br>APN mode<br>Automatic<br>IMEI<br>IMEI<br>IP address | twork operator     package(MB) and Network       o     Note:       o     Set Monthly traffic<br>and Network mode<br>card information.       o     By default, APN mode<br>card information.       o     By default, APN mode<br>card informatic.       vwork mode     Value       o/o     By default, APN mode<br>card informatic.       vwork mode     Value       o/o     Connected and an Intervented and an Intervented and an | Set Monthly traffic package(MB)<br>and Network mode based on the SIM<br>card information.<br>By default, APN mode is set to<br>Automatic. When this mode cannot<br>be used to access the Internet, set the<br>parameter to Manual. In this case, set<br>the parameters related to the SIM<br>card based on the information<br>obtained from the carrier.<br>When 4G module status is<br>Connected and an IP address has<br>been assigned, SmartLogger dialup is | Or | Plant Revenue Comm. Param. Device WLAN hotspor Ethernet RS485 Power Meter Management System Modbus TCP F50102 |

Connect to the SmartPVMS.

## Automatically obtain IP address IP address Subnet mask 255.255.255.0 Default gateway Primary DNS server Secondary DNS server 0.0.0.0

#### Set network parameters.

Ethernet Notes: the LAN. When the SmartLogger connects to the SmartPVMS over a wired network, set Ethernet parameters. server.

Set IP address and Subnet **mask** for the SmartLogger according to the network planning. Ensure that the SmartLogger and the router are on the same network segment and that the SmartLogger has a different IP address from other devices on Set **Default gateway** and

Primary DNS server to the IP address of the LAN router. • If the primary DNS server

cannot resolve the domain name, use the secondary DNS

Settings Comm. Param. Ethernet RS485 Management System Modbus TCP IEC103 IEC104 Extended Param. FTP Email

| < Management System                      |                                                                                                    |
|------------------------------------------|----------------------------------------------------------------------------------------------------|
| Server                                   |                                                                                                    |
| Port number<br>16100                     |                                                                                                    |
| Address mode 🗸                           |                                                                                                    |
| STL encryption                           |                                                                                                    |
| Second challenge authentication          |                                                                                                    |
| Management system                        |                                                                                                    |
| Failed to connect to the port(Port16100) |                                                                                                    |
| 4G module status                         |                                                                                                    |
| Ethernet status                          |                                                                                                    |
|                                          | Port number<br>16100 Address mode Logical address STL encryption Second challenge authentication Management system Failed to connect to the port(Port16100) AG module status No card |

### Management System Serve • Port number Server intl.fusionsolar.huawei.com Enter the domain name of the SmartPVMS. Cancel 4G module status No card Ethernet status

#### Set Server to intl.fusionsolar.huawei.com and Port number to 27250.

- Set Address mode to Logical address. If the communication address of the device connected to the SmartLogger is unique, you are advised to set Address mode to Comm. address. In other cases, you must select Logical address. • Enable TSL encryption and Second challenge authentication. If the status of **Management**
- system is Connected, the SmartLogger is properly connected to the SmartPVMS.

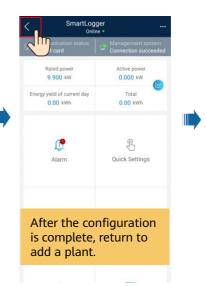

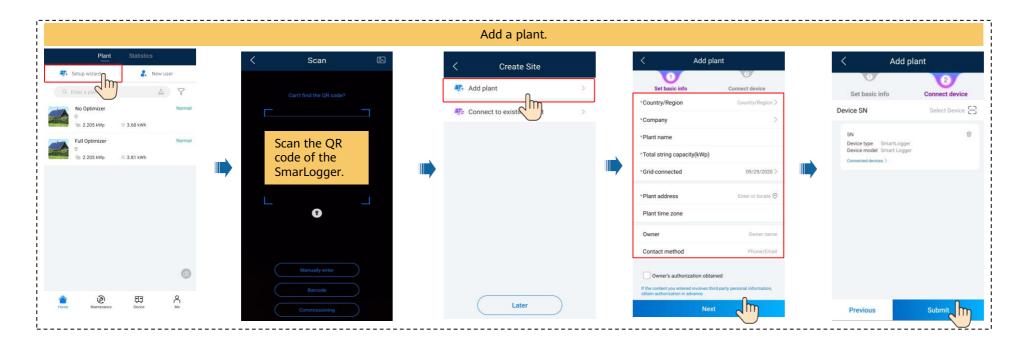

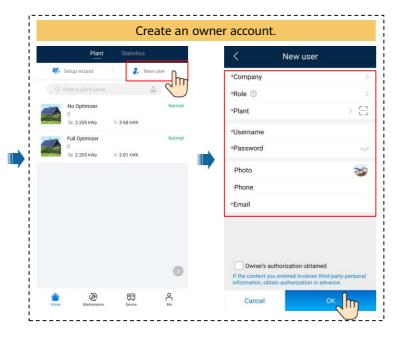

## 4. Checking the Device Status

#### • Checking the Device Status Using Device Commissioning

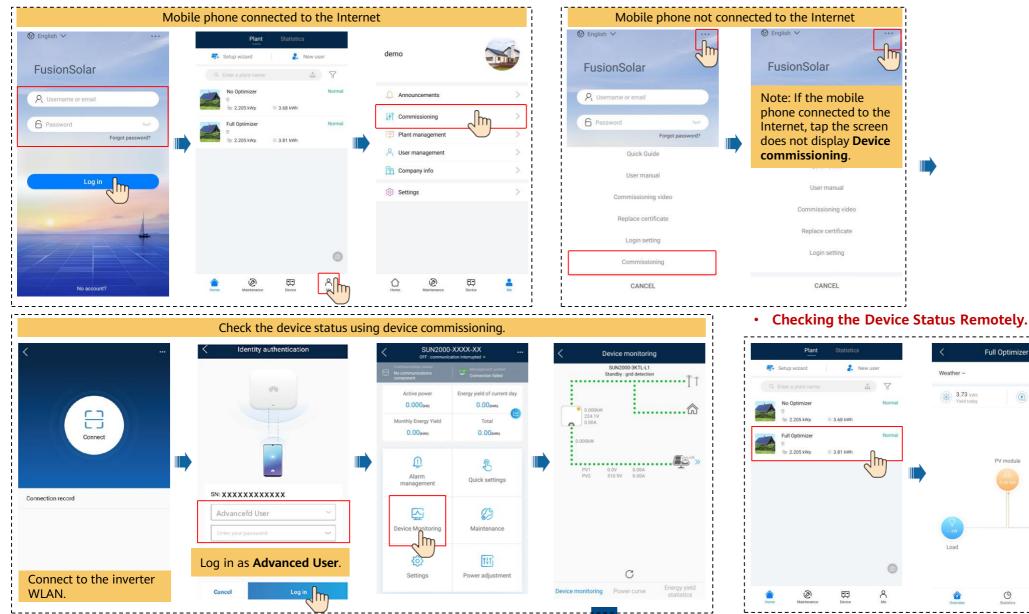

14

. . . . . . . . . . . . . . . .

(149.04 kWh Yield this month

Grid

08

Full Optimizer

PV module

0

# FAQ 1. Physical Layout Design of PV Modules Using Device Commissioning (Optional, for Scenarios with Optimizers)

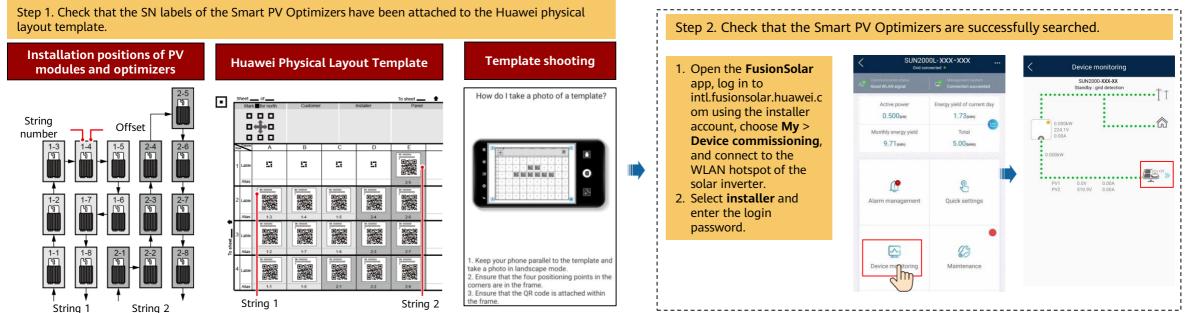

15

#### Step 3. Set optimizer physical layout

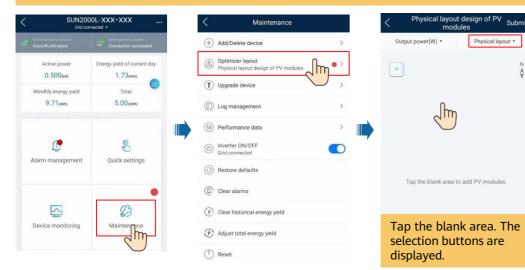

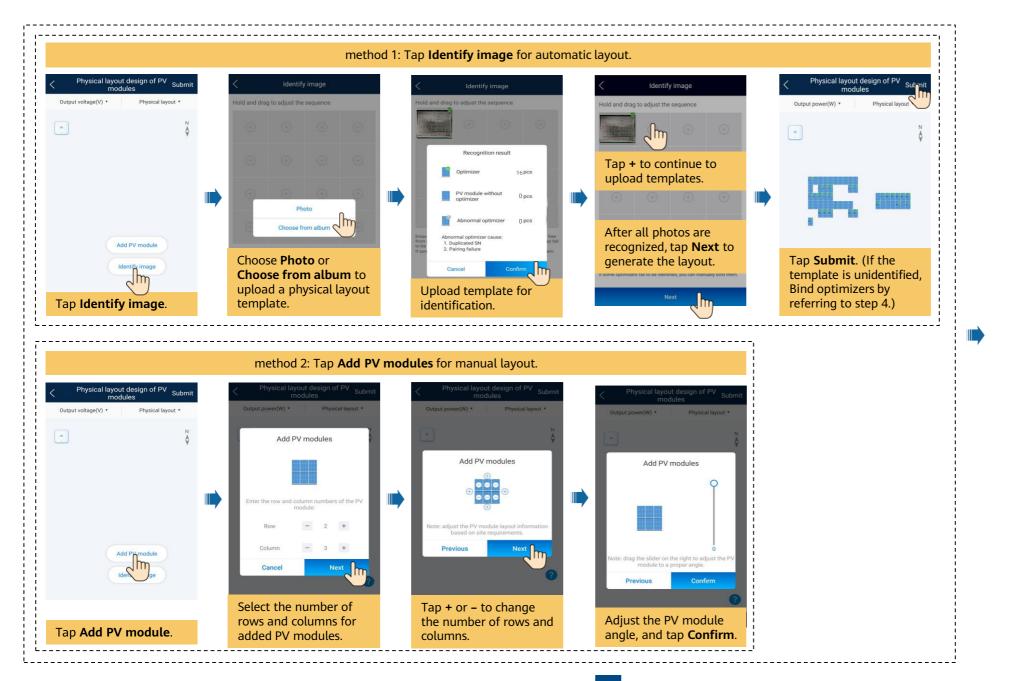

## FAQ 1. Physical Layout Design of PV Modules Using Device Commissioning (Optional, for Scenarios with Optimizers)

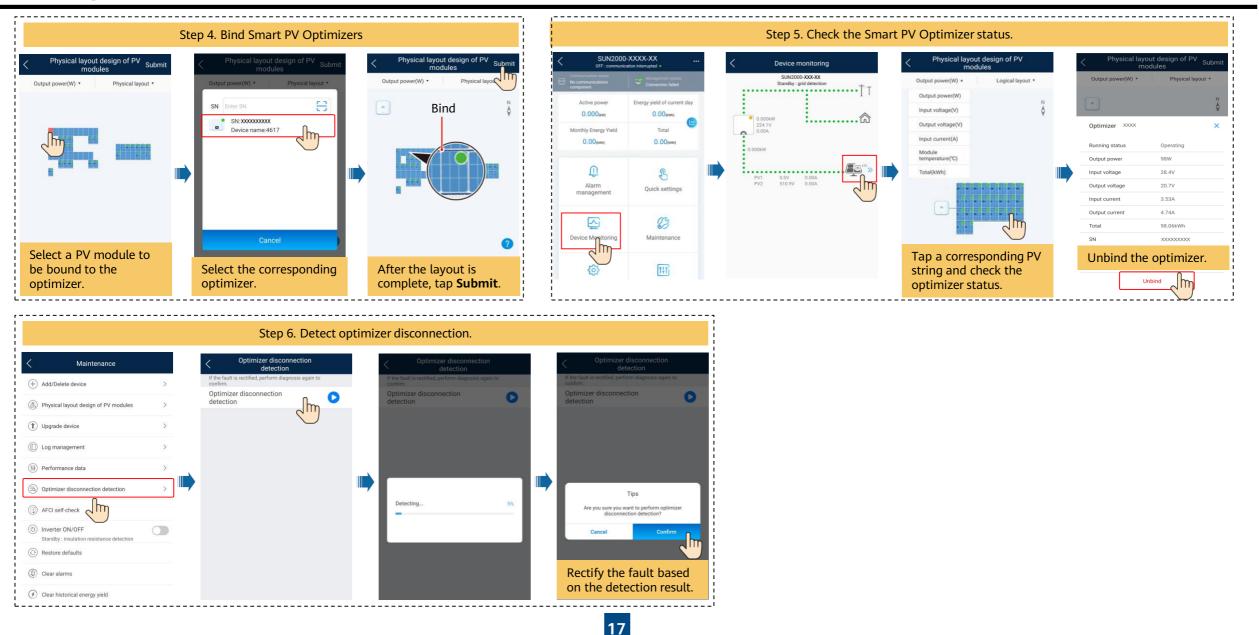

# FAQ 2. Physical Layout Design of PV Modules on the FusionSolar WebUI (Optional, for Scenarios with Optimizers)

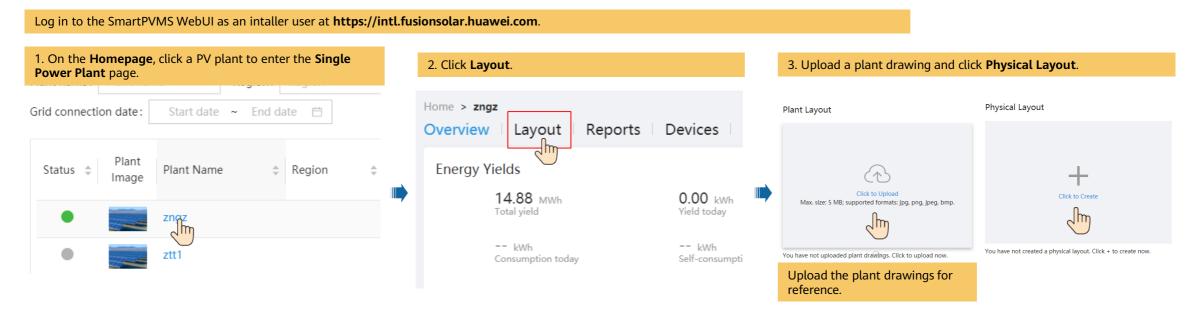

4. Drag the PV module to the physical layout area, increase the number of widgets, and adjust the angle based on the site requirements.

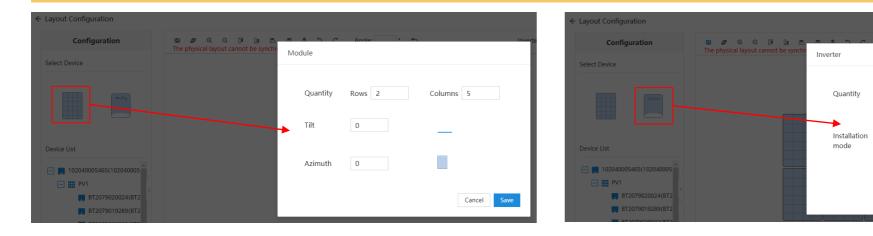

18

1

Horizontal

Vertical

Cancel

# FAQ 2. Physical Layout Design of PV Modules on the FusionSolar WebUI (Optional, for Scenarios with Optimizers)

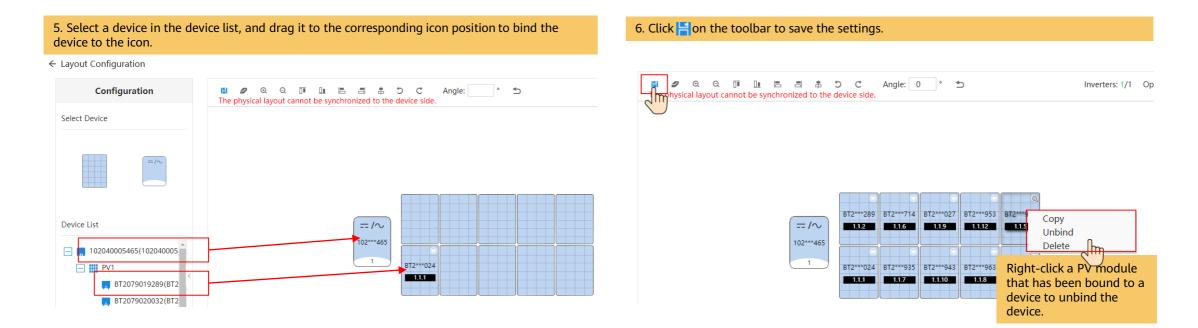